# smarthub

## **How To**

### **Overview**

SmartHub allows you to sign up for recurring payments – meaning your bill will automatically be paid each month in full without any further action on your part. If you'd like to set up automatic payments from a bank account or card, SmartHub makes it easy to manage them from your smartphone or tablet.

Here you'll learn to *enable, disable, and edit* recurring payments.

### Enable Recurring Payments

- 1. Tap the **Bill & Pay** icon.
- 2. Tap **Recurring Payments**.

### **Bill & Pay Select Account**

#### Steven G Davison | 1312000500

### Hometown | 1312000500

\$129.00 is past due and is subject to disconnect if not paid by 6/27/12.

#### **Past Due**

4300 N 1200 E Lake Saint Louis, Mo 63367

3. Tap the account you want to pay automatically. (For most, only one account will be listed.)

*A message displays indicating that recurring bill payment is currently disabled for this account. Any stored payment methods also display.*

#### Select Acco... **Manage Recurring...**

Recurring bill payment is currently disabled for this account. Please select a payment method below to enable future automatic bill payments.

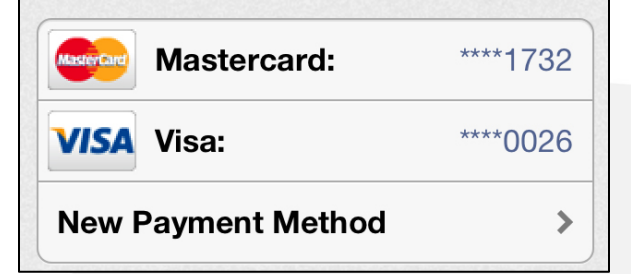

4. Select a payment method to use for future automatic payments: Stored or New.

#### **Stored Payment Method**

a. Tap the stored payment method you wish to use.

*A confirmation screen appears.*

b. Review the information and tap the **Confirm** button.

*A confirmation alert displays.* 

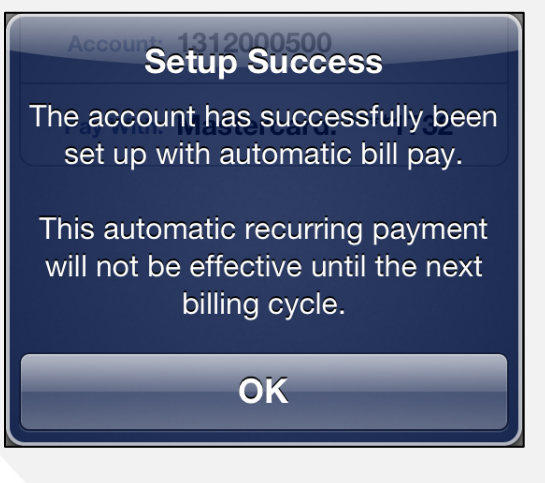

c. Tap **OK.**

SmartHub is a registered trademark of National Information Solutions Cooperative.

⋗

## **How To**

 $smarthub$ 

*The Manage Recurring Payments screen appears with a message indicating recurring bill payment is currently enabled for this account.*

#### **New Payment Method**

- a. Tap **New Payment Method.**
- b. Select the type of payment method you wish to use: credit or debit card, checking or savings account.

*A form displays asking you for information about your selected payment method.*

- c. Enter the required information into the form.
- d. Once satisfied with your entries, tap the **Continue** button.

*A confirmation screen appears.* 

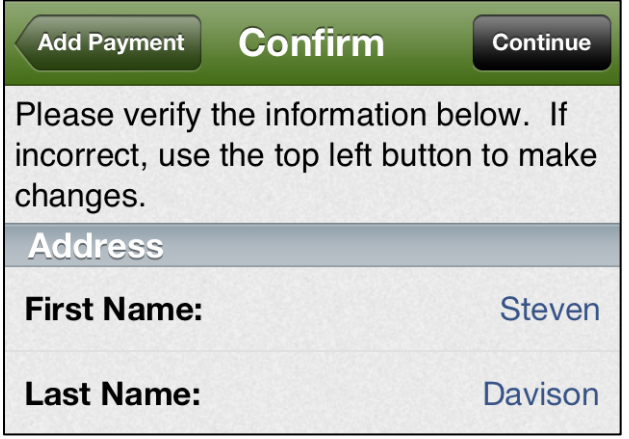

e. Verify the information about your new payment method is correct, and then tap the **Confirm**  button.

*A confirmation screen appears, asking you to confirm your desire to establish a recurring payment with this payment method.*

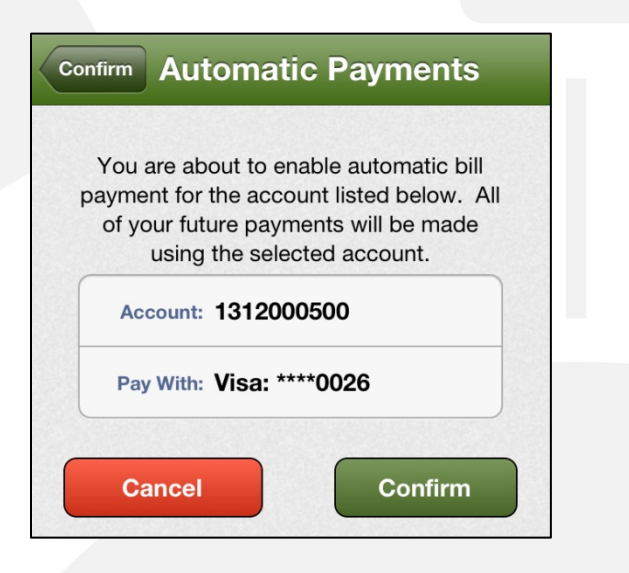

f. Tap the **Confirm** button to enable Recurring Payments.

*Your recurring payment is saved and another confirmation message appears.*

g. Tap **OK**.

*The Manage Recurring Payments screen appears with a message indicating your recurring payment is enabled along with the method of payment utilized.*

### Disable Recurring Payments

- 1. Tap the **Bill & Pay** icon.
- 2. Tap **Recurring Payments**.

*A message displays indicating a recurring bill payment is currently enabled for this account. The existing recurring payment method and any other stored payment methods are also displayed.*

SmartHub is a registered trademark of National Information Solutions Cooperative.

# smarthub

## **How To**

#### **Manage Recurring...** Select Acco...

Recurring bill payment is currently enabled for this account. Please select an option below to disable or change these payments.

### **Disable Recurring Bill Payment**

⋗

3. Tap **Disable Recurring Bill Payment**

*A confirmation alert appears.*

- 4. Tap **Yes** to confirm.
- 5. *A confirmation alert displays, indicating Recurring Payments have been disabled.*

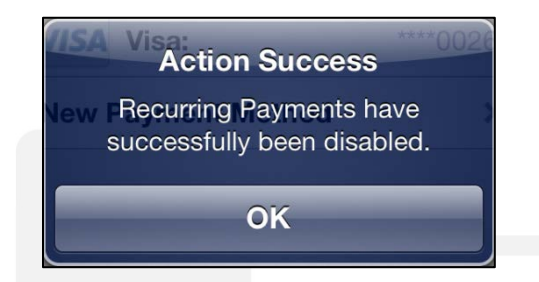

6. Tap **OK** to return to the Recurring Payments screen.

*A message displays indicating that recurring bill payment is currently disabled for this account. Any stored payment methods also display.*

### Edit Recurring Payments

- 1. Tap the **Bill & Pay** icon.
- 2. Tap **Recurring Payments**.

*A message displays indicating a recurring bill payment is currently enabled for this account. The existing recurring payment method and any other stored payment methods are also displayed.*

3. Select a new payment method to use for future automatic payments: **Stored** or **New**.

#### **Stored Payment Method**

a. Under the **Replace Existing Payment Method** heading, tap the stored payment method you now wish to use.

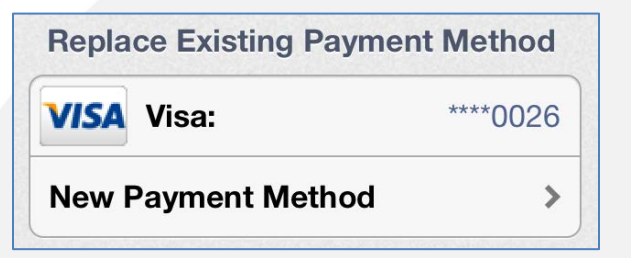

*A confirmation screen appears.*

b. Tap the **Confirm** button to enable Recurring Payments with this payment method.

*Your recurring payment is saved and a confirmation message appears.*

c. Tap **OK**.

*The Manage Recurring Payments screen appears with a message indicating your recurring payment is enabled along with the method of payment utilized.*

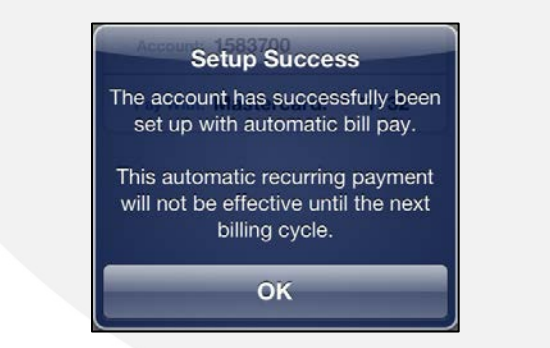

SmartHub is a registered trademark of National Information Solutions Cooperative.

# smarthub

## **How To**

#### **New Payment Method**

- a. Tap **New Payment Method.**
- b. Select the type of payment method you wish to use: credit or debit card, checking or savings account.

*A form displays asking you for information about your selected payment method.*

- c. Enter the required information into the form.
- d. Once satisfied with your entries, tap the **Continue** button.

*A confirmation screen appears.* 

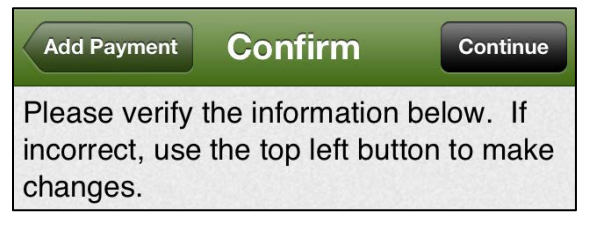

e. Verify the information about your new payment method is correct, and then tap the **Continue** button.

*A confirmation screen appears, asking you to confirm your desire to establish a recurring payment with this payment method.*

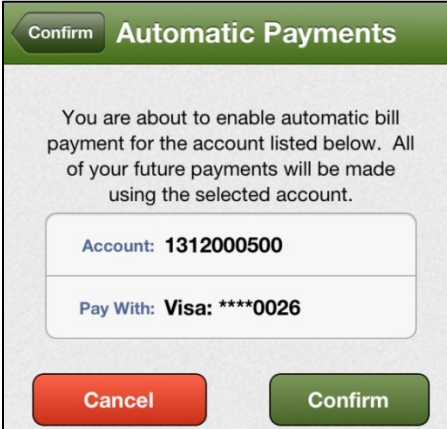

f. Tap the **Confirm** button to enable Recurring Payments.

*Your recurring payment is saved and another confirmation message appears.*

g. Tap **OK**.

*The Manage Recurring Payments screen appears with a message indicating your recurring payment is enabled, along with the method of payment utilized.*

SmartHub is a registered trademark of National Information Solutions Cooperative.